#### НАТАЛЬЯ МАЛОВА

# **ArchiCAD 18** в примерах

## **РУССКАЯ ВЕРСИЯ**

Новые возможности ArchiCAD 18 Основы построения и редактирования Конструирование Трёхмерное моделирование Визуализация и презентация проекта

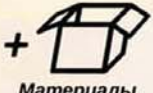

**Материалы** на www.bhv.ru

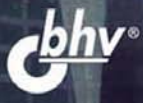

УДК 004.92 ББК 32.973.26-018.2 М19

#### **Малова Н. А.**

М19 ArchiCAD 18 в примерах. Русская версия. — СПб.: БХВ-Петербург, 2015. — 480 с.: ил.

ISBN 978-5-9775-3531-1

Книга основана на авторской методике обучения, отработанной за пятнадцать лет преподавания студентам архитектурно-строительных специальностей. Рассматриваются основные приемы работы при индивидуальном проектировании, общие принципы построения и операций редактирования, правила создания геометрических форм, основы проектирования средствами конструкционных элементов, создание сложных объемных моделей, в том числе собственных библиотечных элементов, работа с источниками света и покрытиями для создания реалистичных изображений с помощью механизма CineRender, формирование макета проекта. Подробно рассмотрены новые возможности ArchiCAD 18. Для практического освоения приемов работы предложено большое количество примеров, файлы которых выложены на сайте издательства.

> *Для студентов архитектурно-строительных специальностей и начинающих пользователей, самостоятельно изучающих ArchiCAD*

> > УДК 004.92 ББК 32.973.26-018.2

#### **Группа подготовки издания:**

Главный редактор *Екатерина Кондукова* Зам. главного редактора *Евгений Рыбаков* Зав. редакцией *Екатерина Капалыгина* Редактор *Анна Кузьмина* Компьютерная верстка *Ольги Сергиенко* Корректор *Зинаида Дмитриева* Дизайн обложки *Марины Дамбиевой*

Подписано в печать 31.03.15. Формат 70×100 $^{1}/_{16}$ . Печать офсетная. Усл. печ. л. 38,7.<br>— Тираж 1200 экз. Заказ № "БХВ-Петербург", 191036, Санкт-Петербург, Гончарная ул., 20. Первая Академическая типография "Наука" 199034, Санкт-Петербург, 9 линия, 12/28

ISBN 978-5-9775-3531-1 © Малова Н. А., 2015

© Оформление, издательство "БХВ-Петербург", 2015

## Оглавление

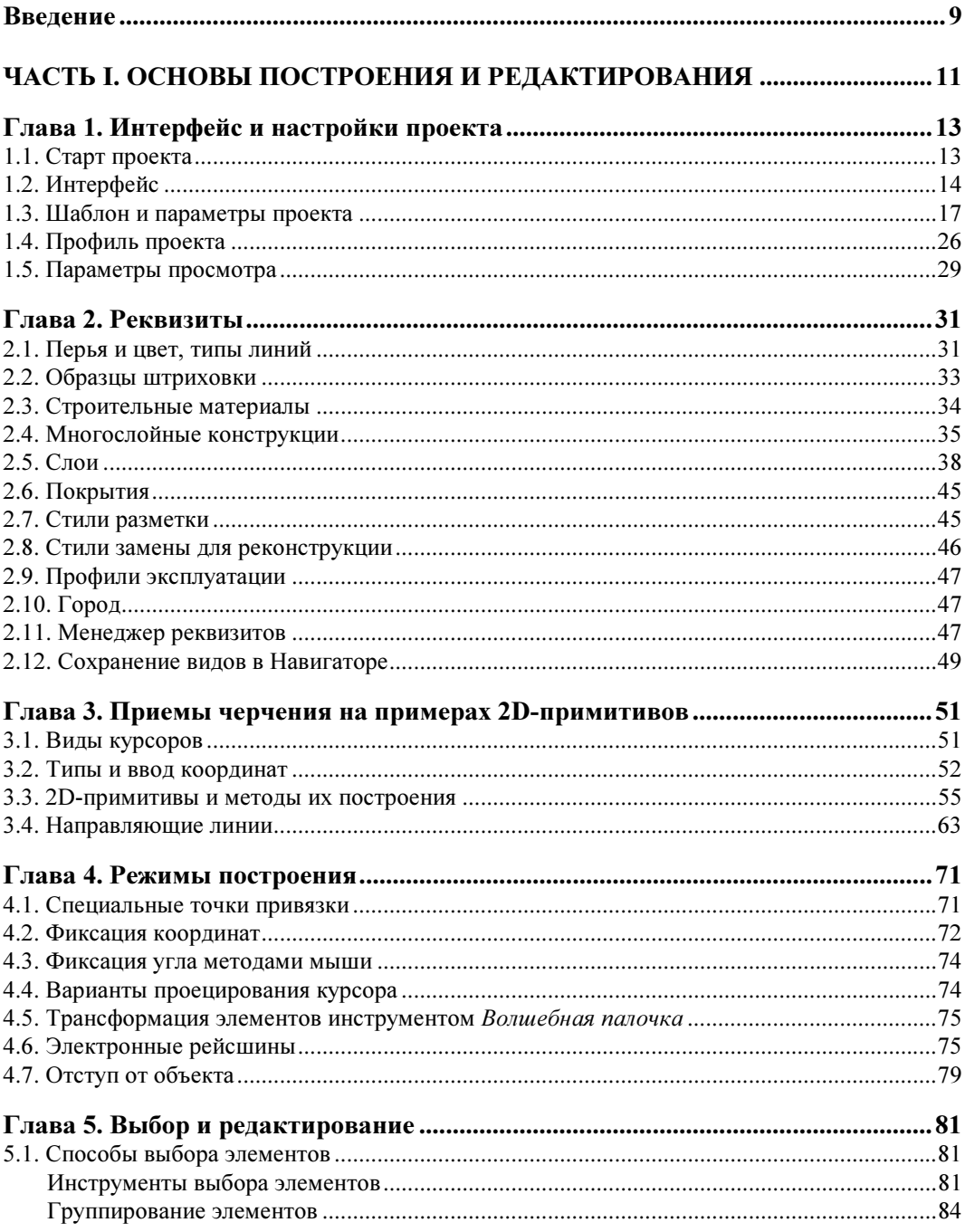

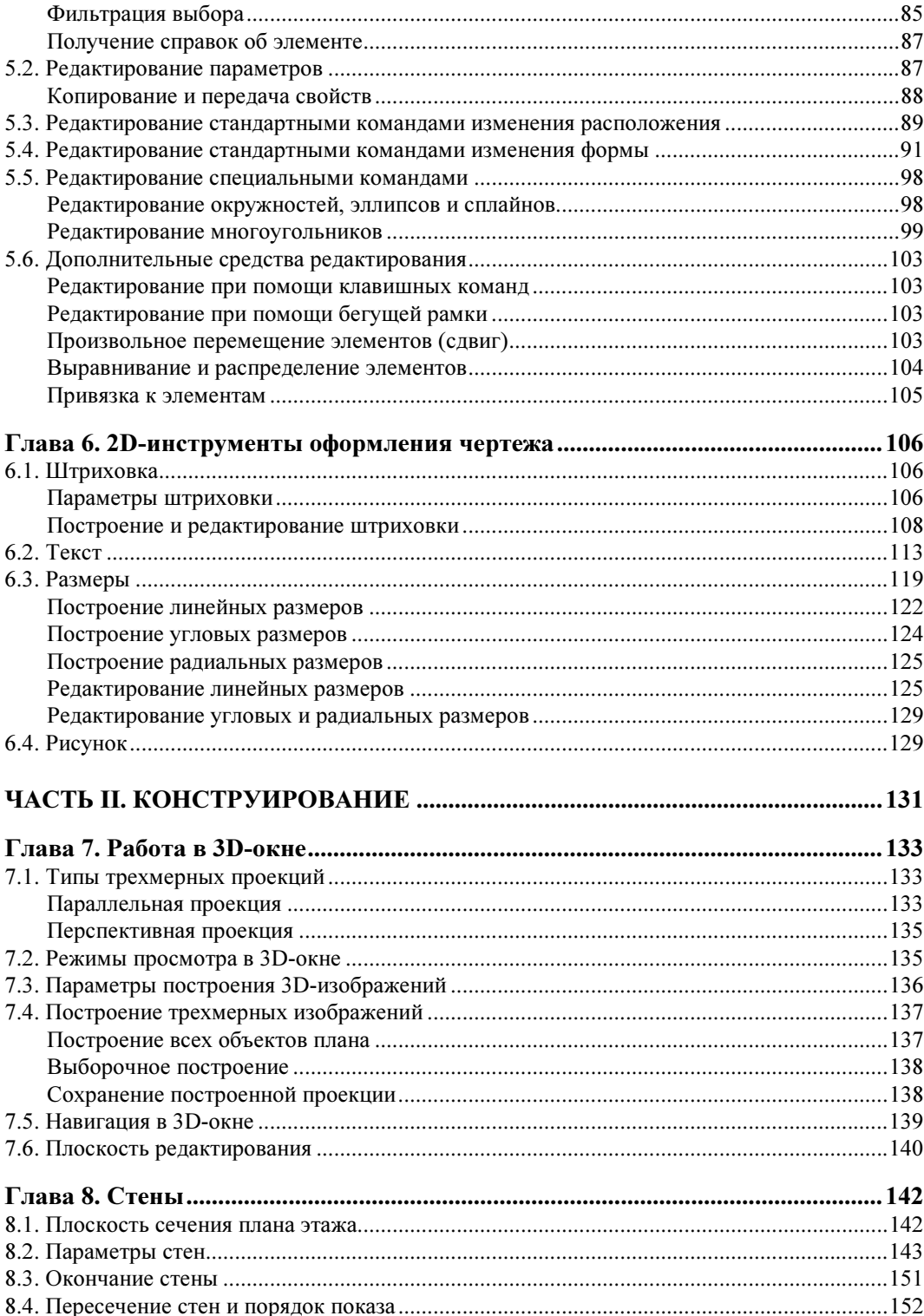

![](_page_4_Picture_7.jpeg)

![](_page_5_Picture_7.jpeg)

![](_page_6_Picture_140.jpeg)

![](_page_7_Picture_11.jpeg)

![](_page_8_Picture_0.jpeg)

#### ГЛАВА 1

### Интерфейс и настройки проекта

#### 1.1. Старт проекта

В начале запуска программы ArchiCAD открывается диалоговое окно стартового меню (рис. 1.1).

Окно позволяет выбрать один из двух вариантов вашей работы: начать с нуля (Создать Но-<br>вый проект) или релактировать уже существующий проект (Открыть Проект). Любой вый проект) или редактировать уже существующий проект (Открыть Проект). Любой<br>проект (новый или сохраненный ранее) обладает опредеденным набором настроек, которые проект (новый или сохраненный ранее) обладает определенным набором настроек, которые запоминаются в шаблоне (Параметры проекта) и профиле (Окружающая среда).

![](_page_8_Picture_47.jpeg)

Рис. 1.1

Созданный ранее проект при открытии автоматически загружает все свои настройки. Для нового проекта вам предоставляется право выбора стартовых настроек (рис. 1.2). Вы можете загрузить стандартный АС18-Шаблон и один из профилей разработчиков, использовать свои (сохраненные вами ранее) шаблоны и профили, либо запустить новый проект с теми настройками, которые использовались в предыдущей работе программы (последние параметры и профиль). Кнопка Завершить ArchiCAD отменяет запуск программы. Если поставить флажок Не показывать этот диалог следующий раз, программа будет запускаться, минуя стартовый диалог. Возобновление стартового диалогового окна возможно при помощи Менеджера расширений из меню Параметры (расширение Startup.apx — Запуск).

![](_page_9_Figure_2.jpeg)

Рис. 1.2

#### 1.2. Интерфейс

ArchiCAD предназначен для проектирования одно- и многоэтажных зданий и позволяет работать в двух графических зонах: на плоскости и в трехмерном пространстве. Основной рабочей областью является план этажа. Сколько бы этажей ни содержал ваш проект, на плоскости активным является только один этаж.

После запуска нового проекта вы попадаете в графическую область плана этажа. На экране раскрывается окно рабочей зоны, стандартное содержимое которой показано на рис. 1.3:

- 1 панель инструментов;
- 2 меню;
- 3 табло команд;
- 4 информационное табло;
- 5 панель Навигатора;
- 6 линии фасадов;
- 7 графическая зона плана этажа;
- 8 символ начала системы координат;
- 9 панели координат и управления;
- 10 масштабная линейка окна плана этажа;
- 11 панель состояния.

За исключением основного меню программы (далее по тексту — меню) и строки состояния все панели и табло команд, а также окна могут свободно перемещаться по рабочей зоне проекта. Большинство панелей и табло могут стыковаться с краями рабочего пространства, освобождая графическую зону.

![](_page_10_Figure_1.jpeg)

Рис. 1.3

Управление загрузкой панелей и табло осуществляют пункты Панели и Табло команд меню Окно. Щелчок правой кнопкой по любой пиктограмме загруженного табло команд вызывает контекстное меню с полным списком табло команд. Активные табло (загруженные в рабочую зону) отмечены галочкой. При помощи этого контекстного меню можно быстро загружать или выгружать необходимые табло команд. Помимо указанных на рис. 1.3 панелей и табло, существуют и другие, реже используемые в работе, поэтому их следует открывать по мере необходимости.

В дополнение к плану этажа ArchiCAD позволяет открывать другие окна проекта и размещать их в графической зоне: окна 3D-изображений, разрезов, фасадов, разверток, деталей, рабочих листов, 3D-документов, макетов и др.

![](_page_10_Picture_5.jpeg)

Вышеперечисленные окна, за исключением макета, относятся к пространству модели.<br>В этом пространстве создается (моделируется) проект. Пространство листа позволяет формировать макет проекта и может иметь отдельные настройки (например, другие единицы измерения). единицы измерения).

Теоретически все окна могут быть доступны для просмотра одновременно с планом этажа (размер окон регулируется стандартным способом), однако основная область построения значительно сокращается.

Меню (2 на рис. 1.3) содержит большинство существующих команд в ArchiCAD.

Табло команд (на рис. 1.3 под номером 3 расположены стандартное табло команд и табло мини-навигатора) дублируют в виде пиктограмм часть команд меню.

Панель инструментов (1 на рис. 1.3) является основной рабочей панелью. С ее помощью вы назначаете инструмент, которым будете выполнять текущую операцию. Панель содержит инструменты (рис. 1.4, сверху вниз) выборки, предназначенные для выбора элементов; конструирования для создания объемных конструкций; документирования для работы в плоскости; к дополнительным инструментам в группе Разное, по мнению разработчиков, приходится обращаться значительно реже остальных. Инструменты конструирования и документирования могут быть также назначены в соответствующих пунктах меню Конструирование и Документ.

![](_page_11_Picture_140.jpeg)

Рис. 1.4

Чтобы начать построение каким-либо инструментом, необходимо сделать его активным. Активный инструмент назначается на панели инструментов щелчком левой кнопки мыши. Изображение значка активного инструмента более светлое. В панели состояния появляется подсказка для дальнейших действий. Например, если выбран инструмент Стена, на панели состояния вы увидите приглашение ввести ее первую вершину. Любой щелчок в графической зоне приведет к началу построения.

![](_page_11_Picture_5.jpeg)

виш <PageUp>/<PageDown><sup>1</sup>. Нажатие клавиши <Esc> сделает активным инструмент<br>Указатель Указатель.

Двойной щелчок по кнопке инструмента делает его не только активным, но и вызывает диалоговое окно его параметров (подробнее настройки рассмотрены в соответствующих инструментам главах).

Информационное табло (4 на рис. 1.3) соответствует своим содержимым активному инструменту. Фактически дублирует диалоговое окно параметров инструмента, но в более компактном виде. С помощью информационного табло можно назначать геометрический способ построения инструмента и изменять его свойства. Расположенная в начале табло кнопка с символом инструмента осуществляет доступ в диалоговое окно параметров.

![](_page_11_Picture_9.jpeg)

 $\overline{a}$ 

 $\kappa$ опесиком мыши позиционируя курсор мыши в области табло колесия колесиком мыши в области табло мыши в области табло мыши в области табло мыши в области табло мыши в о<br>В области табло мыши в области табло мыши в области табло мыши в области табло мыши в области табло мыши в обл

Содержимое табло зависит от производимого вами действия. Если осуществляется выбор элементов, табло информирует о свойствах выбранного элемента (если выбрано несколько элементов — о свойствах элемента, выбранного последним).

Панель Навигатора (5 на рис. 1.3) осуществляет быстрый доступ ко всем окнам проекта. Панель загружается щелчком по кнопке навигатора : В (расположена в левом углу масштабной линейки окна плана этажа) или из меню Окно | Панели. В Навигаторе пять кно-

<sup>&</sup>lt;sup>1</sup> Все комбинации клавиш, привеленные в тексте, соответствуют операционной системе MS Windows.

пок-закладок (рис. 1.5): Карта Проекта, Карта Видов, Книга Макетов, Наборы Издателя.

Карта Проекта обеспечивает доступ ко всем окнам (чертежам) пространства модели, входящим в состав проекта. Карта Видов позволяет сохранять текущее состояние планов этажей и других окон, а также 3D-изображений с индивидуальными параметрами просмотра. Книга Макетов, подобно Карте Проекта, осуществляет быстрый переход к чертежам пространства листа и доступ к их параметрам. Нажатие кнопки Наборы Издателя отобразит необходимый список чертежей для публикации проекта, а также позволит определить формат вывода чертежа и вид публикации.

![](_page_12_Picture_3.jpeg)

Рис. 1.5

Левая кнопка Выбор проекта в верхнем ряду окна Навигатор позволяет переключаться к чертежам других проектов.

Навигатор предоставляет возможность быстрого доступа к ряду настроек (нижняя часть панели), например, открывать параметры разрезов, фасадов, установки этажей и др.

Панель состояния (11 на рис. 1.3) сопровождает подсказками выполняемые операции, а также информирует о доступной физической памяти компьютера.

#### 1.3. Шаблон и параметры проекта

Новый проект ArchiCAD содержит множество различных настроек, позволяющих сразу же приступить к работе. Для чертежа заданы единицы измерения, графическое пространство разлиновано сеткой с конкретным шагом, все инструменты обладают определенными параметрами, в проект загружен набор реквизитов, макетов, создано несколько этажей и т. д. Все эти настройки названы параметрами проекта и записаны в отдельный файл-шаблон с расширением tpl. Стандартный шаблон (АС18-Шаблон) хранится в каталоге Значения по умолчанию программы. Стартовые (шаблонные) параметры корректируются в процессе вашей работы над проектом. Эти изменения можно сохранить в собственный шаблон и применить к другим новым проектам. Если изменения стандартных параметров не были сохранены в шаблон, они будут храниться только в текущем проекте. Вы также их можете использовать в последующем (новом) проекте, выбрав в стартовом окне переключатель Использовать Самые Последние Параметры Проекта (см. рис. 1.1).

Рабочая среда проекта (меню Параметры | Рабочая среда проекта) содержит набор диалоговых окон, в которых назначается ряд характеристик проекта. В диалоговом окне Единицы Измерения (рис. 1.6) задаются линейные и угловые единицы пространства модели чертежа и макета (листа) с определенной точностью. Эти единицы длины и углов будут использоваться при вводе координат и во всех диалоговых окнах параметров инструментов (ширина, высота, вертикальный уровень и другие размеры конструкций). Данные установки не относятся к размерным числам при нанесении размеров и другим единицам измерения (например, единицам измерения площади), параметры которых задаются в одноименном диалоговом окне рабочей среды проекта.

Масштаб плана назначает масштаб для вывода чертежа на печать и для обзора чертежа либо его фрагмента на экране. К масштабу плана могут быть привязаны такие элементы, как длина штрихов пунктирных линий или плотность образцов штриховки. Чертеж проекта выполняется без масштаба в текущих единицах измерения (согласно стандартному шаблону — в миллиметрах).

![](_page_13_Picture_118.jpeg)

![](_page_13_Figure_2.jpeg)

![](_page_13_Figure_3.jpeg)

Чтобы назначить масштаб, выберите пункт Масштаб плана этажа в меню Документ или выполните щелчок по кнопке текущего масштаба (например, 1:50) масштабной линейки окна плана этажа (9 на рис. 1.3). Откроется диалоговое окно Масштаб (План Этажа) (рис. 1.7). Здесь можно выбрать один из стандартных масштабов либо задать нестандартный (специальный) по своему усмотрению.

Для визуальной оценки чертежа в натуральную величину существует возможность задать изображение при 100%-ном уровне увеличения. Именно в таком увеличении чертеж будет выведен на печать. Если посмотреть на масштабную линейку окна плана этажа, то всегда можно увидеть, в каком процентном соотношении находится текущее изображение на экране. На рис. 1.8 (слева) видно, что уровень увеличения составляет 69% от назначенного масштаба. Если щелкнуть по кнопке Уровень увеличения, то изображение на экране будет соответствовать текущему масштабу 1:100, т. е. показано в натуральную величину (рис. 1.8, в центре). Варианты уровня увеличения можно назначить из всплывающего меню, щелкнув по стрелке правее кнопки Уровень увеличения (рис. 1.8, справа). Команда Сохранить Текущее Увеличение позволит сохранить текущее состояние экрана и в любой момент его воспроизвести.

![](_page_13_Figure_6.jpeg)

Проектный ноль. Это нулевая отметка проекта, от которой отсчитываются все вертикальные уровни, назначается расположение этажей и конструкций на них. Информация о проектном нуле помещена в диалоговом окне Уровни привязки рабочей среды. В этом окне вы можете задать еще две дополнительные отметки уровня проекта. Отметки нуля проекта и уровня моря заданы здесь без возможности редактирования.

Расположение проектируемого объекта. При помощи диалогового окна Расположение Объекта (рис. 1.9) рабочей среды устанавливается географическое положение проектируемого объекта. Широта и долгота местности автоматически записываются в соответствующих цифровых полях после выбора города из списка либо вводятся вручную. По заданным координатам можно посмотреть положение на карте (кнопка Показать в Google Maps) при условии, что ваш компьютер подключен в данный момент к Интернету. Параметр Высота позволяет задать в метрах положение местности относительно уровня моря. Данное значение, пересчитанное в единицах проекта, будет занесено в диалог Уровни привязки (задается отрицательно по отношению к нулю проекта).

![](_page_14_Picture_92.jpeg)

Рис. 1.9

Положение севера проекта можно задать в градусах в этом диалоге либо показать направление севера графически командой Установить Север проекта (меню Параметры | Рабочая среда проекта).

Информация о проекте. Диалоговое окно можно вызвать из контекста панели Навигатор, щелкнув правой кнопкой мыши по заголовку Наименование Проекта (рис. 1.10, слева), вызвать из меню Файл | Информация или диалога Расположение Объекта. В сведениях о проекте (рис. 1.10, справа) записываются основные характеристики проекта, в том числе его наименование, далее следуют сведения об участке, проектной организации и заказчике.

![](_page_14_Picture_93.jpeg)

Рис. 1.10

Этажи. Новый проект, согласно стандартному шаблону, содержит три этажа, каждому из которых заданы определенная высота и вертикальный уровень. Диалоговое окно Установка Этажей (рис. 1.11) вызывается из меню Конструирование, контекстного меню Навигатора (раздел Этажи) или комбинацией клавиш <Ctrl>+<7>. В диалоговом окне редактируются имена, уровни и высоты этажей, добавляются дополнительные этажи и удаляются ненужные (процедура удаления этажа уничтожает и все конструкции, расположенные на этаже, причем операция необратима). С правой стороны галочкой отмечается показ уровня этажа в окнах разрезов/фасадов. Чтобы создать новый этаж, следует выделить тот этаж, выше или ниже которого он создается, и нажать кнопку Поместить над или Поместить под. Первоначально созданный этаж будет той же высоты, что и выделенный.

![](_page_15_Picture_87.jpeg)

![](_page_15_Picture_88.jpeg)

По умолчанию 1-й этаж помещен на уровень ноля проекта и является стартовым. Чтобы понять, на каком этаже вы находитесь в текущий момент, посмотрите на карту проекта Навигатора. Текущий этаж выделен жирным шрифтом. Так, на рис. 1.5 текущим этажом является 1-й этаж. В самой верхней строке программы к имени вашего проекта добавляется имя текущего окна (например, этажа) — см. рис. 1.3.

Координатная сетка. Графическая область окон проекта разлинована координатной сеткой, формат которой назначается в диалоговом окне Сетки и Фон, вызываемом из меню Вид | Сетки и плоскости редактирования. Это диалоговое окно (рис. 1.12) позволяет задать основные и вспомогательные интервалы и шаги для конструкторской сетки, которая на экране отображается горизонтальными и вертикальными линиями. При отсутствии вспомогательной сетки конструкторская сетка является равномерной. Шаговая сетка не видна на экране и предназначена для построения мелких деталей чертежа. Поворот сетки задается своим началом и углом. В правой части окна можно назначить фон графической зоны и цвет линий сетки. Прозрачность фона и линий сеток управляется скользящей шкалой, которая доступна только в 3D-окне. Внизу диалогового окна находятся управляющие кнопки привязки, наклона и включения изображения сетки.

![](_page_15_Picture_89.jpeg)

![](_page_16_Picture_1.jpeg)

Первоначально параметры сетки одинаковы для всех окон проекта. Изменения, внесенные в диалоговое окно, отразятся только для того пространства, которое было текущим на момент редактирования параметров сетки. на момент редактирования параметров сетки.

Управление сеткой осуществляется в стандартном табло команд или на панели координат. В левой части рис. 1.13 показан фрагмент панели координат с управляющими кнопками: кнопка для построения направляющего вектора наклонной сетки ; кнопка переключения прямоугольной сетки на наклонную и наоборот  $\left| \cdot \right|$  кнопка переключения привязки к сетке  $\mathbb{H}$  (здесь указано, что отсутствует привязка  $+$ , привязка к шаговой сетке  $\mathbb{H}$ , к конструкторской сетке  $\|\cdot\|$ ). В правой части рис. 1.13 показано управление сеткой и привязкой к сетке при помощи кнопки Позиционировать, расположенной на стандартном табло команд. Кнопка имеет дополнительное меню (открывается по стрелочке) с управляющими командами. Активное состояние кнопки (нажатое) означает, что включена привязка к одной из сеток, а именно к той, которая назначена в контекстном меню (на рис. 1.13 это конструкторская сетка). При включенной привязке к сеткам перемещение по чертежу осуществляется дискретно, в зависимости от заданного интервала. В узлах конструкторской сетки появляются маленькие черные точки (для шаговой сетки это единственная графическая информация). Изображение сетки можно включить/отключить командой Вывод сетки меню Вид или в меню кнопки Позиционировать. При построении сетку можно включать или отключать клавишей <S>.

![](_page_16_Figure_4.jpeg)

Рис. 1.13

Реквизиты. Всякий графический элемент располагается на конкретном слое, отображается на экране определенным цветом, типом линии, с возможной заливкой или штриховкой. Эти отличительные свойства называются реквизитами. У конструкций по сравнению с чертежными 2D-примитивами реквизитов больше (например, реквизит Покрытие присваивается только конструкциям). Наборы реквизитов содержатся в диалоговых окнах (меню Параметры | Реквизиты элементов). Стандартные наборы реквизитов можно редактировать, удалять, добавлять и сохранять как собственные в текущем и других проектах.

Параметры инструментов. Каждый инструмент проекта имеет определенный набор параметров, которые назначены по умолчанию в диалоговых окнах. Диалог содержит разделы, в которых собраны по определенному смыслу необходимые настройки и характеристики инструмента. На рис. 1.14, слева показано диалоговое окно параметров инструмента Линия. Согласно заданным параметрам линия будет вычерчена пером 20, сплошной линией без стрелок на концах, на слое Аннотация - Общий. При выборе Линии как активного инструмента на информационном табло (рис. 1.14, справа) будут отображаться те же свойства по умолчанию, доступные для редактирования. Первая кнопка изображает геометрический символ инструмента и позволяет открыть его диалоговое окно. В дополнение к параметрам на информационном табло присутствуют кнопки выбора геометрических методов построения, которых нет в диалоговом окне.

![](_page_17_Picture_106.jpeg)

Рис. 1.14

Всякое изменение параметров по умолчанию приводит к потере предыдущих настроек, которые применялись для построения инструмента. Если сохранить текущий набор параметров в списке Избранное (рис. 1.15), можно восстановить их в нужный момент.

![](_page_17_Figure_4.jpeg)

Рис. 1.15

Параметры вывода на экран (меню Вид) управляют изображением ряда подэлементов конструкций и двухмерных инструментов (линий сопряжений, маркеров, манипуляторов, истинной толщины и т. п.). Текущее состояние параметров вывода сохраняется в шаблоне.

Параметры модельного вида (меню Документ | Настроить модельный вид). Диалоговое окно имеет ряд комбинаций параметров модельного вида с определенным набором настроек изображения элементов проекта на экране (рис. 1.16). В разделах диалогового окна вы можете назначить упрощенный или более детальный показ элементов проекта. Как только текущие характеристики будут вами отредактированы, стандартная комбинация заменяется специальной. Во избежание утери ваших назначений всякий специальный набор следует запомнить под конкретным именем (рис. 1.17).

Параметры фильтров реконструкции. Данные параметры необходимы проектам реконструкции (реставрации) зданий и помещений. Диалоговое окно параметров, вызываемое из меню Документ | Реконструкция (фрагмент диалога показан на рис. 1.18, слева), содержит фильтры (по умолчанию их пять) и их настройки для последовательного создания проекта реконструкции.

Управление выбором конструкций демонтажа и новых конструкций, а также состоянием проекта осуществляет панель Реконструкция (рис. 1.18, справа), загружаемая из списка панелей меню Окно. На панели имеются кнопки для определения элементам проекта статуса реконструкции (существующий статус, статус сноса, новый статус). При текущем фильт-

![](_page_18_Picture_78.jpeg)

Рис. 1.16

![](_page_18_Figure_3.jpeg)

![](_page_18_Figure_4.jpeg)

![](_page_18_Figure_5.jpeg)

Рис. 1.18

ре 01 Существующее состояние строятся конструкции и сопутствующие элементы (например, размеры) существующего на данный момент помещения (здания). При фильтре 02 Демонтируемые элементы отмечаются конструкции для сноса, выделяемые специальными реквизитами. Фильтр 03 После демонтажа отмеченные конструкции скрывает. При текущем фильтре 04 Новые элементы строятся проектируемые конструкции и сопутствующие элементы, которые помечаются как новые и также отображаются специальными реквизитами. Окончательный план реконструкции виден при текущем фильтре 05 Планируемое состояние, где новые и не подлежащие сносу элементы проекта показываются обычными реквизитами согласно параметрам инструментов. На панели Реконструкция имеется кнопка управления показом конструкций на различных стадиях проекта —

![](_page_19_Picture_150.jpeg)

 $\overline{a}$ 

Библиотеки. Во время запуска проекта вы можете видеть процедуру загрузки библиотеки. Новый проект изначально оснащен стандартной библиотекой ArchiCAD 18. Часть инструментов проекта является библиотечными элементами (окна, двери, различные объекты, лестницы, источники освещения и др.). В параметрах такого инструмента вы обращаетесь к каталогу библиотеки и выбираете нужный элемент. Библиотечный элемент является параметрически редактируемым. Это означает, что вы можете изменить его исходные размеры, стиль и т. п. Библиотека также содержит изображения, необходимые для создания фона, текстурированных покрытий или просто для вставки рисунков в проект. Вы можете дополнять проект, загружая в него внешние файлы рисунков и библиотечных элементов, а также библиотечные каталоги. Кроме того, библиотечные элементы можно создать самостоятельно. Отдельные (т. е. штучные) библиотечные элементы и изображения загружаются во Вложенную Библиотеку проекта, каталоги — в Связанную Библиотеку. Управление загрузкой, выгрузкой, экспортированием и удалением библиотек и библиотечных элементов осуществляется в диалоговом окне Менеджер Библиотек (меню Файл | Библиотеки и объекты, рис. 1.19). Следует иметь в виду, что содержимое Вложенной Библиотеки является собственностью проекта и будет загружаться при открытии без потерь. Загрузка связанных библиотек возможна только в том случае, если ваш компьютер отыщет к ним путь.

![](_page_19_Picture_151.jpeg)

Рис. 1.19

Пример 1.1. Создание и применение файла-шаблона<sup>1</sup>. Шаблон служит только для за-<br>ако наваго президени как правила, на солования префинеских построений, а дним млеби ка пуска нового проекта и, как правило, не содержит графических построений, а лишь удобные для вашей конкретной работы настройки. Созданный вами шаблон можно в дальнейшем изменять, дублировать и т. п. В примере рассмотрим изменение нескольких стандартных

 $^{\rm 1}$  В книге читатель встретит примеры, которые рекомендуется не просто прочитать, но и выполнить на компьютере. Начало примера отмечается стрелочкой  $\blacktriangleright$ , а окончание — стрелочкой  $\triangleleft$ .